## 2024 年度中央大学法学部外国人留学生入学試験

# 【オンライン試験実施要領】

この要領の日時は、すべて日本時間基準で記載されています。

Ⅰ.オンライン試験の実施内容

「2024 年度外国人留学生入学試験要項」に記載の通り、本入学試験は下記方法で実施致し ます。

※学部によって変更内容が異なりますので注意してください。

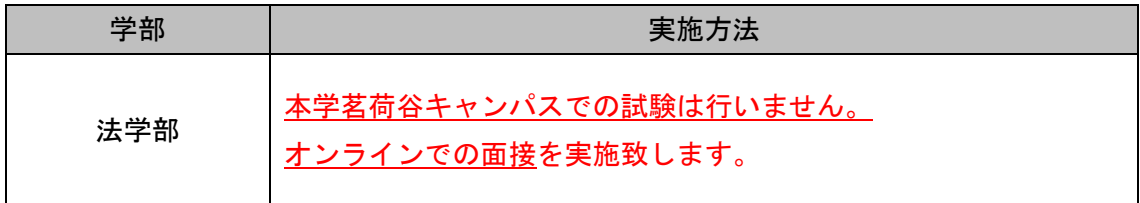

### Ⅱ.オンライン面接及び事前接続テストについて

■オンライン面接実施日 (※試験本番)

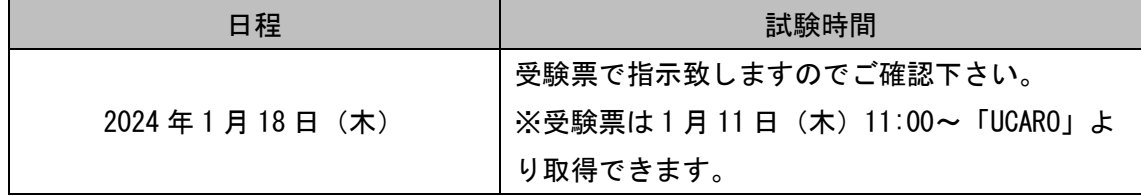

■事前接続テスト実施日

本入学試験では、オンライン面接実施に伴う、事前接続テストを実施致します。1次選考合 格者は必ず参加するようにしてください。

## 事前接続テストに参加していない受験生の試験当日の接続トラブルには対応いたしかねま すので予めご了承ください。

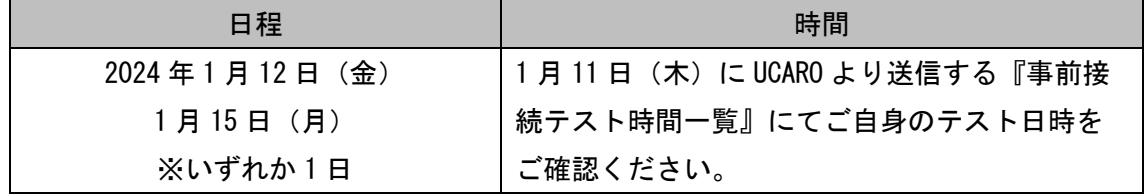

[※事前接続テスト当日、諸事情により参加できない場合は、【](mailto:%E2%80%BB%E4%BA%8B%E5%89%8D%E6%8E%A5%E7%B6%9A%E3%83%86%E3%82%B9%E3%83%88%E5%BD%93%E6%97%A5%E3%80%81%E8%AB%B8%E4%BA%8B%E6%83%85%E3%81%AB%E3%82%88%E3%82%8A%E5%8F%82%E5%8A%A0%E3%81%A7%E3%81%8D%E3%81%AA%E3%81%84%E5%A0%B4%E5%90%88%E3%81%AF%E3%80%81%E3%80%90k-nyushi-grp@g.chuo-u.ac.jp)law-houjimu3-grp@g.chuo-u.ac.jp】 までご連絡ください。

■注意事項

・事前接続テストには必ず受験者本人が参加してください。

・事前接続テストに参加しない場合、受験が認められないことがあります。

■事前接続テスト 参加手順

① 1 次選考合否発表日【2024 年 1 月 11 日(木)】に、UCARO より『事前接続テスト時間一 覧』確認用の URL をメールで発信いたします。『事前接続テスト時間一覧』にて、ご自身の テスト日時をご確認ください。事前接続テストではインターネット回線の接続状況や映像 および音声の調子等について 5 分程度の時間で確認を行います。

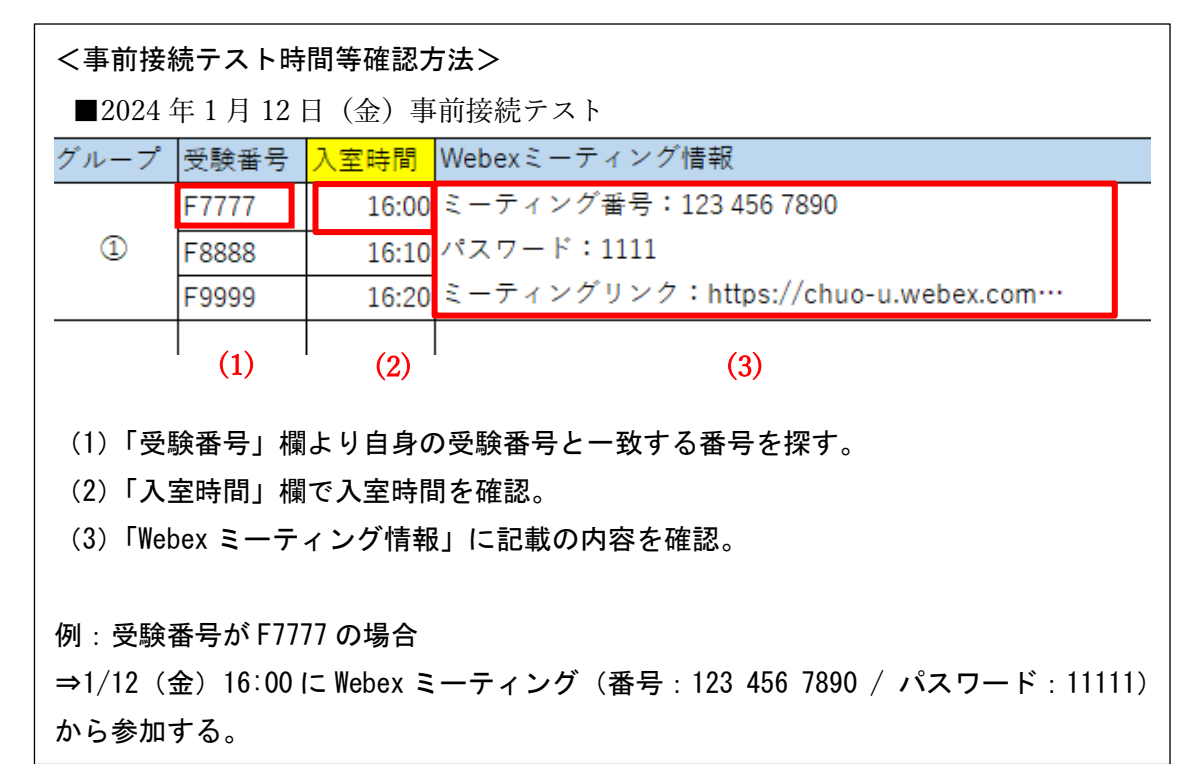

② 事前接続テストは Webex を使用して行います。

『事前接続テスト時間一覧』に記載のミーティングリンクからの参加も可能ですが、アプ リケーションからの参加を推奨しております。

■Webex Meetings アプリケーションのインストール

以下の Web サイトより、Webex Meetings アプリケーションを使用する PC にインストール してください。

ダウンロードボタンをクリックして、「 Webex 」アプリをダウンロードしてください。 ダウンロードしたファイルを開いたら、画面の指示に従ってアプリをインストールしてく ださい(Windows の場合、「Webex.msi」というファイル名になります。)。

Webex ダウンロードはこちらから(※必ず公式サイトからダウンロードしてください) <https://www.webex.com/ja/downloads.html>

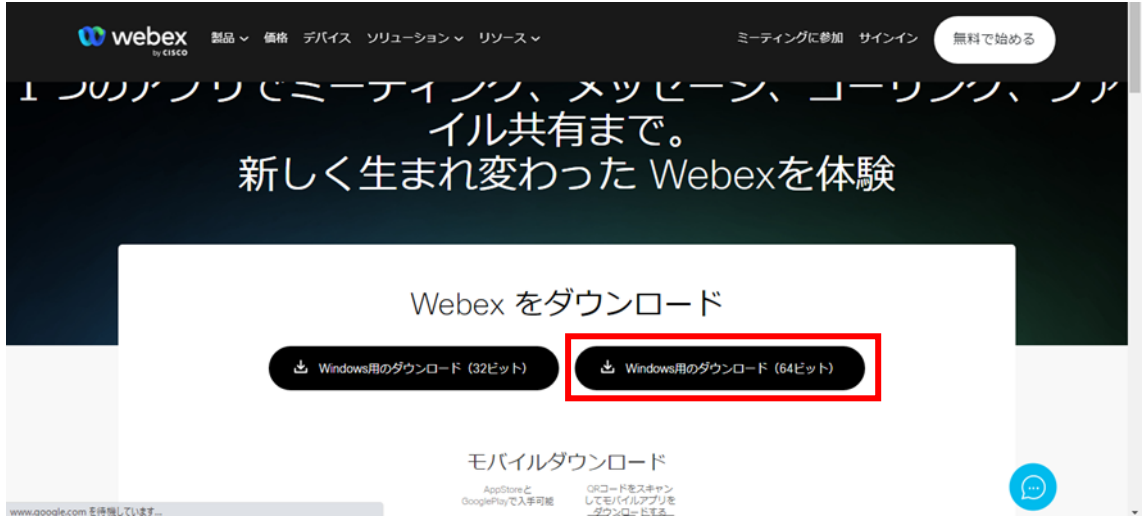

## アプリケーションを使用した場合の参加方法

③ダウンロードしたアプリケーションを起動し、 画面の指示に従ってアカウントを登録 してください。なお、アカウントの名前とメールアドレスは、以下の通り設定してください。 ※氏名については、ホーム画面の「プロファイル編集」から、いつでも変更できます。

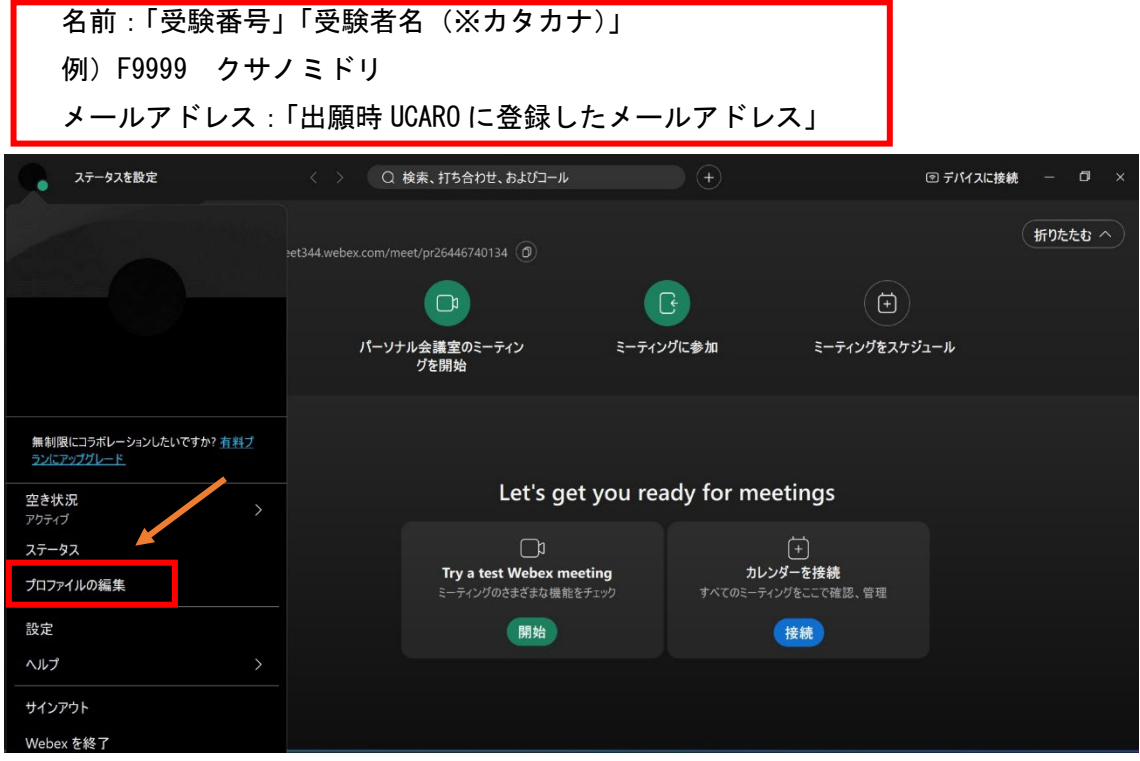

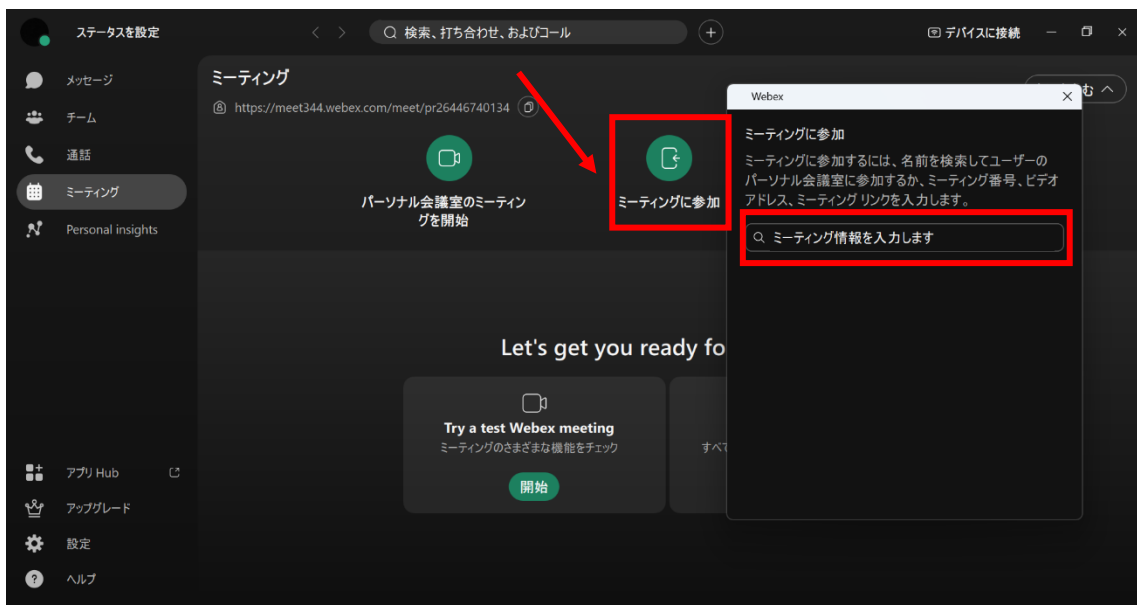

④ホーム画面の「参加」をクリックし、ミーティング番号を入力する。

⑤ミーティングパスワードを入力。

・受験票の公開と共に UCARO よりお知らせする『事前接続テスト時間一覧』のミーティン グ番号(10 桁)とパスワードを入力し、「続行」ボタンをクリックしてください。

※事前接続テストと面接説試験受付用のミーティング番号は異なりますので、十分に注意 してください。

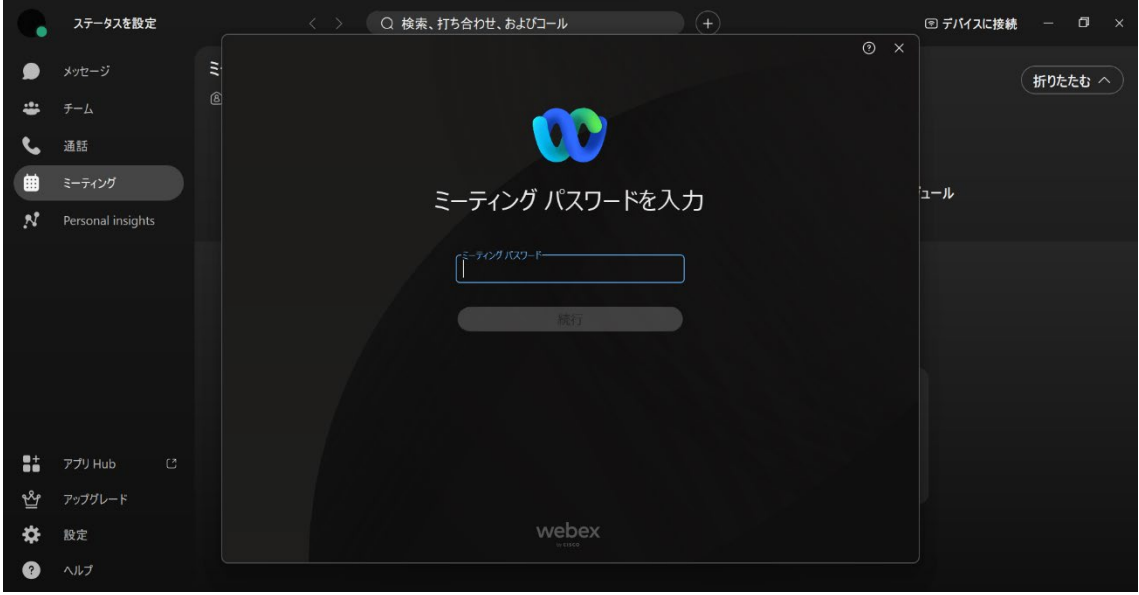

・利用する PC、カメラ、マイクの接続環境を確認し、「ミーティングに参加」を押して接 続してください。

### ウェブブラウザを使用した場合の参加方法

※Webex の利用における推奨環境を満たしている方は、P3 の「アプリケーションを使用した 場合の参加方法」に従い、Webex Meetings のアプリケーションで参加してください。ウェ ブブラウザ使用の場合、映像・音声が乱れる可能性がございます。

**【重要】 ブラウザは、「Google Chrome」を使用してください。**

**※Internet Explorer 等のその他ブラウザでは、音声トラブルが生じる場合があります。**

**使用するパソコンに「Google Chrome」が無い場合、以下の URL より事前にダウンロードをしてくださ い。**

**<https://www.google.com/intl/ja/chrome/>** 

③『事前接続テスト時間一覧』記載のミーティングリンクにアクセスし、「ミーティングを 開始」をクリック。

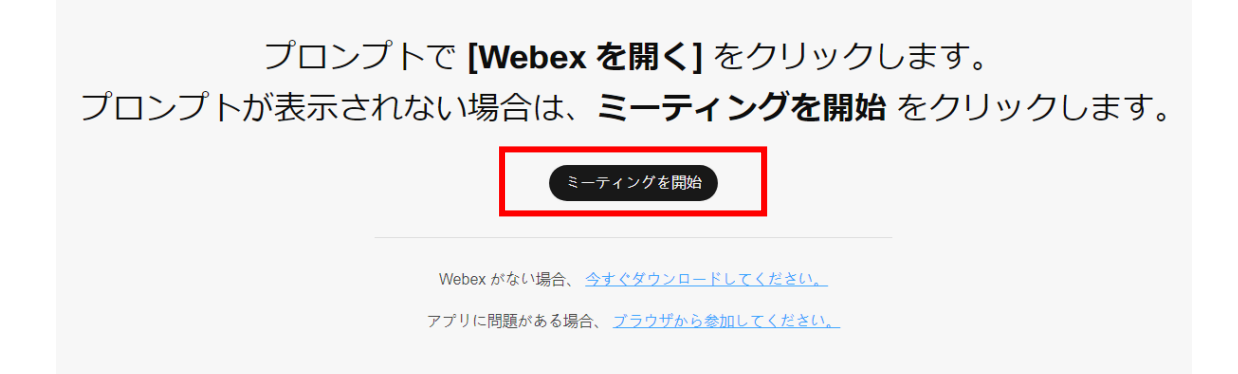

④名前とメールアドレスを以下の通り入力する。

名前:「受験番号」「受験者名(※カタカナ)」 メールアドレス:「出願時 UCARO に登録したメ ールアドレス」

⑤画面の指示に従って、『事前接続テスト時間一覧』記載のミーティング情報を入力し、ミ ーティングに参加する。

■音声接続について

- Google Chrome での音声許可方法

「設定」 → 「プライバシーとセキュリティ」 → 「サイトの設定」 → 「マイク」 → 「サイ

トがマイクの使用を要求できるようにする」

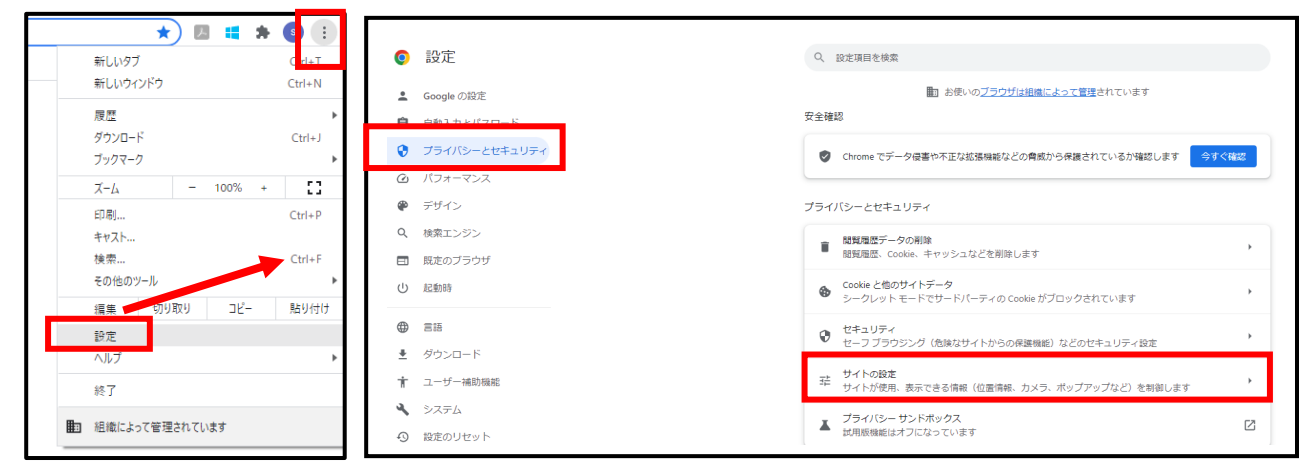

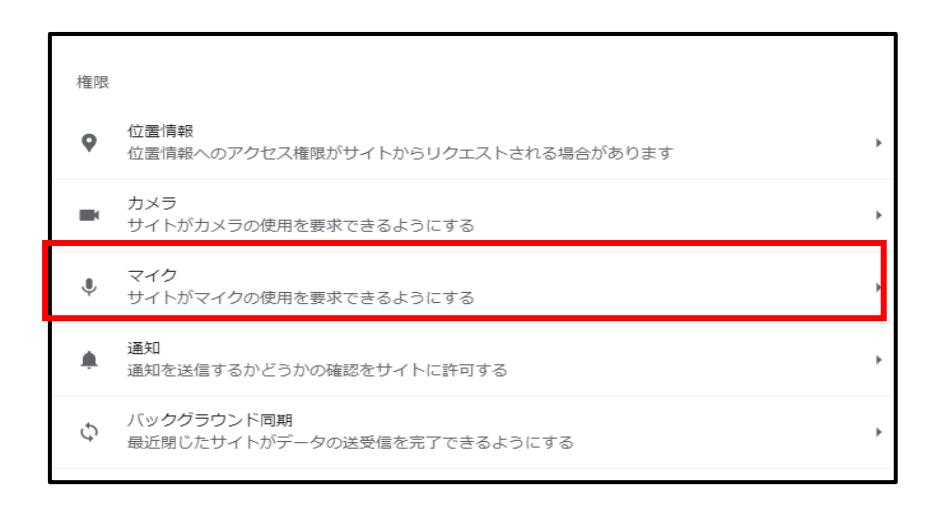

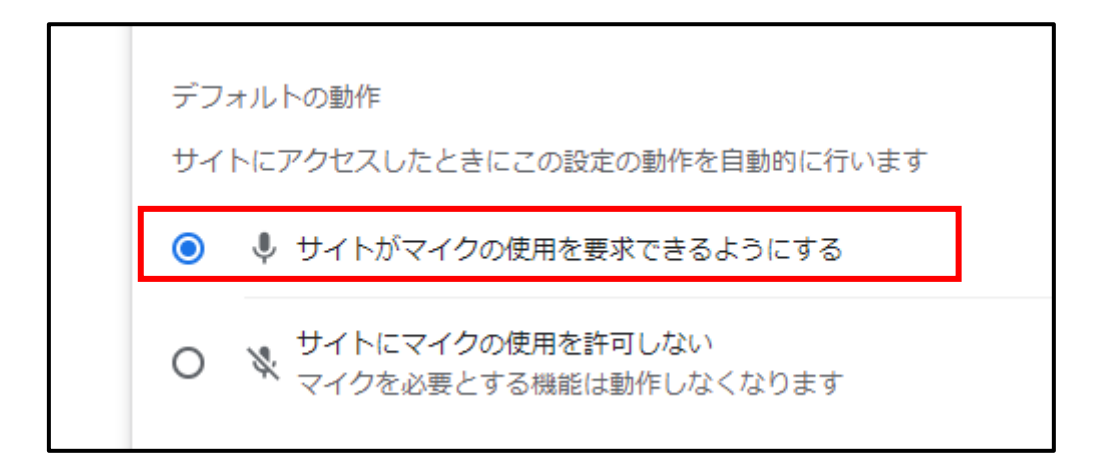

■カメラ接続について

- Google Chrome での音声許可方法

「設定」 → 「プライバシーとセキュリティ」 → 「サイトの設定」 → 「カメラ」

→ 「サイトがカメラの使用を要求できるようにする」

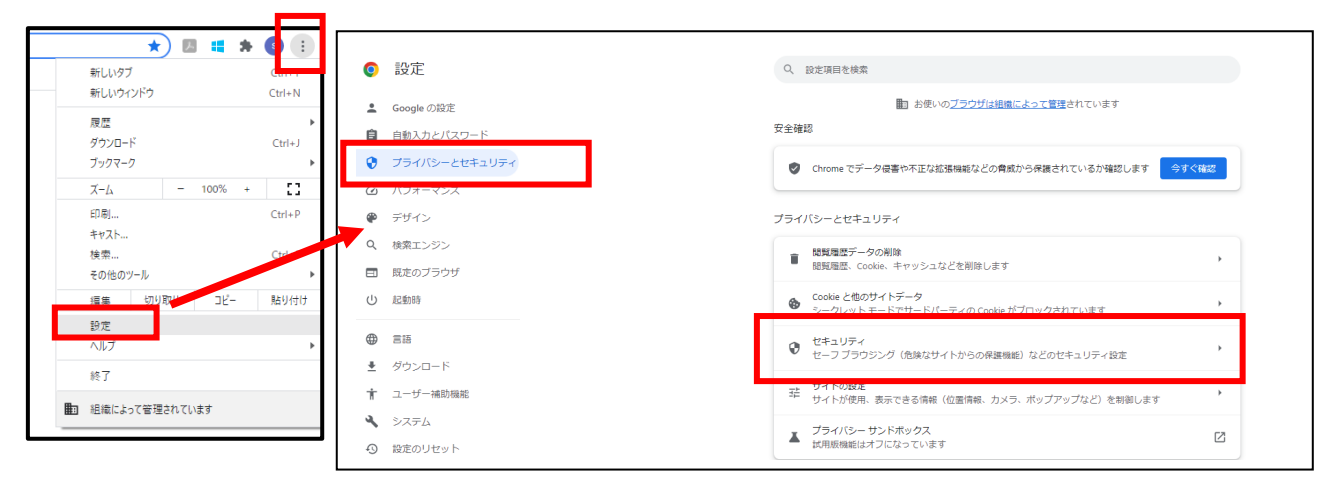

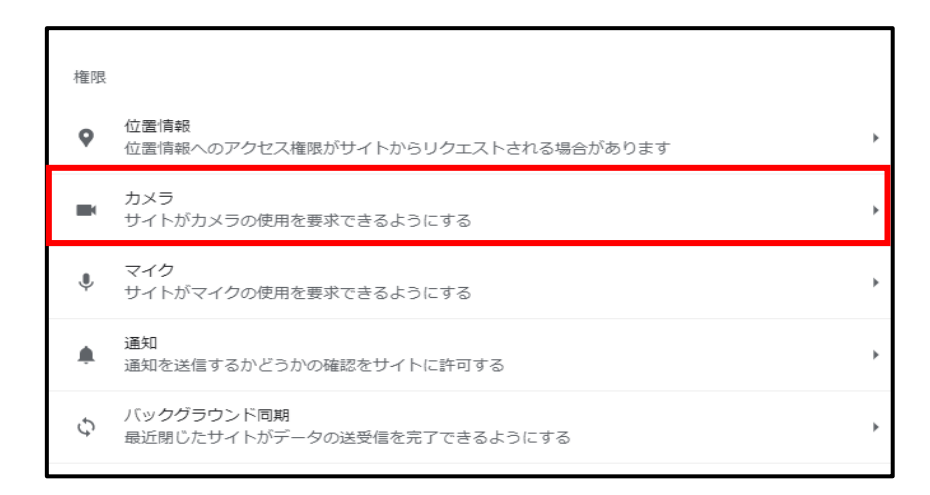

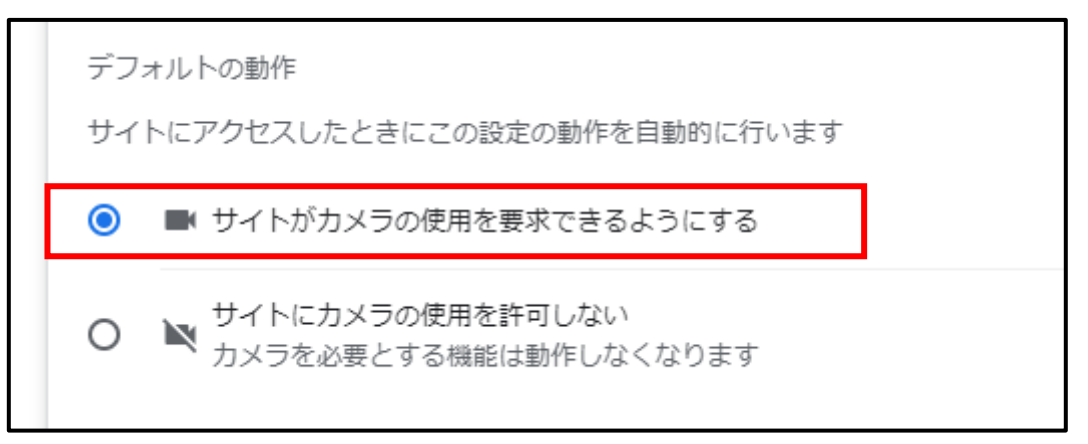

### ここからミーティング画面(アプリ、ブラウザ共通画面)

⑥下記ミーティング画面が表示されたら、以下の設定を行ってください。

- 1)ミーティングルームの音声の設定:ミーティングルームにアクセス後、下記プレビュ ー画面が表示されます。マイクはミュートを解除してください。
- 2)ミーティングルームの映像の設定:正しいカメラに接続されている場合にはプレビュ ー画面に映像が表示されます。(「ビデオを開始」をクリックしてください。)
- 3)最後に「ミーティングに参加」をクリックしてください。

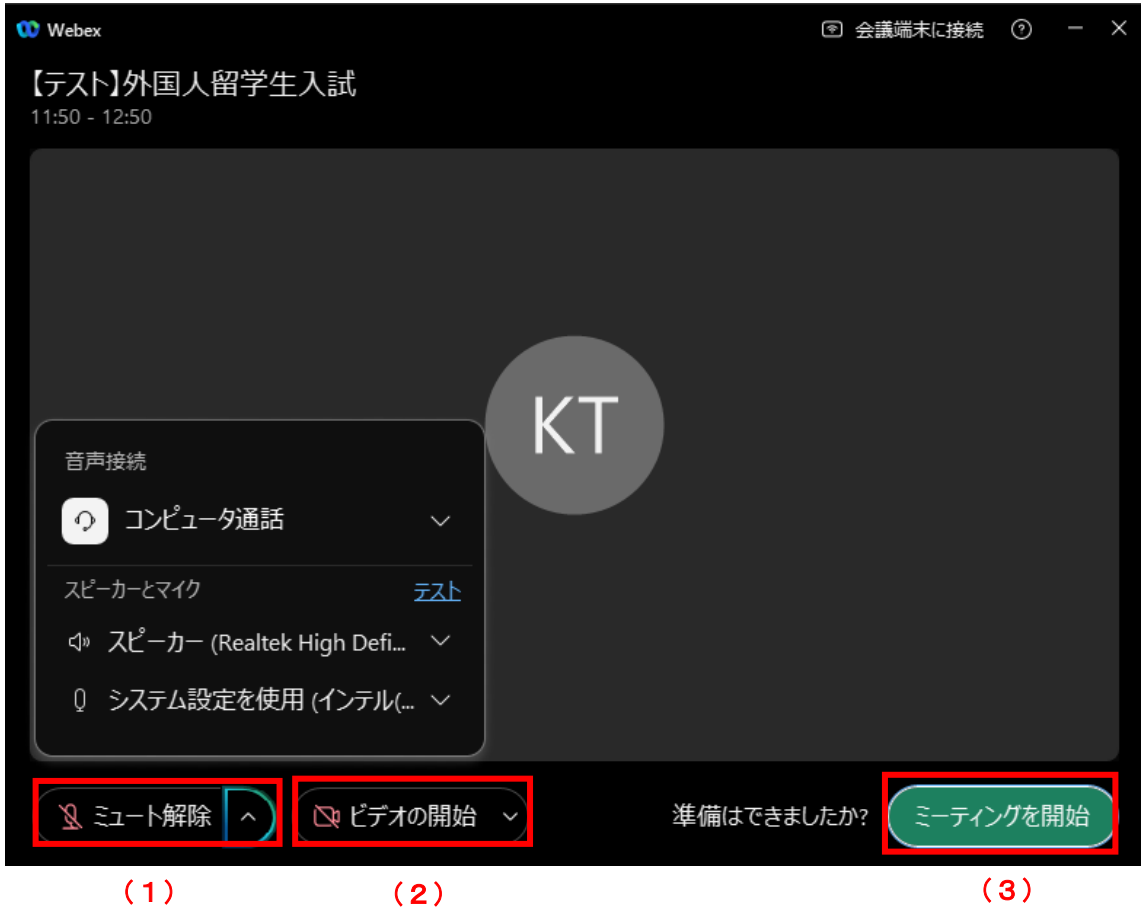

【※音声接続ができない場合】

- ・パソコンの主音量が「ミュート」もしくは、低音量になっていないかサウンド項目を確認 してください。
- ・外部音声デバイス(ヘッドセット等)使用の場合、プラグがしっかり差し込まれているか 確認してください。

・適当なデバイスが選択されているか確認してください。

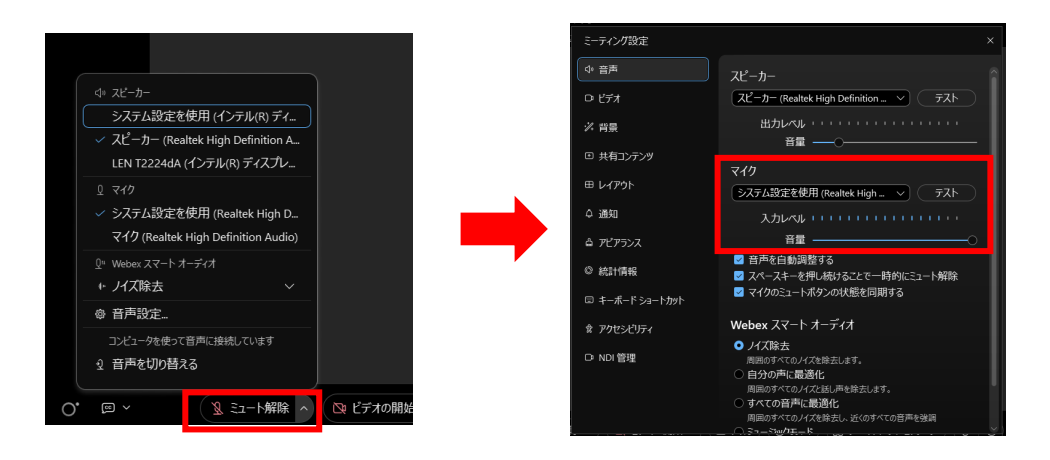

1)画面下部「ミュート解除」右側「∧」をクリックしてください。

2)画面が開かれたら適当なものが認識されているか確認し、音声が反応しているかを確認 してください。 反応している場合、接続デバイス名の下のバロメータが反応します。

3)認識されているマイクが適当でない場合はプルダウン項目より適当なものを選択し直 してください。

4)適当なマイクが選択できない場合、マイクを一度取り外し、もう一度しっかり差し込み、 再度接続をおこなってください。

5)問題が解決しない場合は、一度退出して、パソコンを再起動してください。 【※映像接続ができない場合】

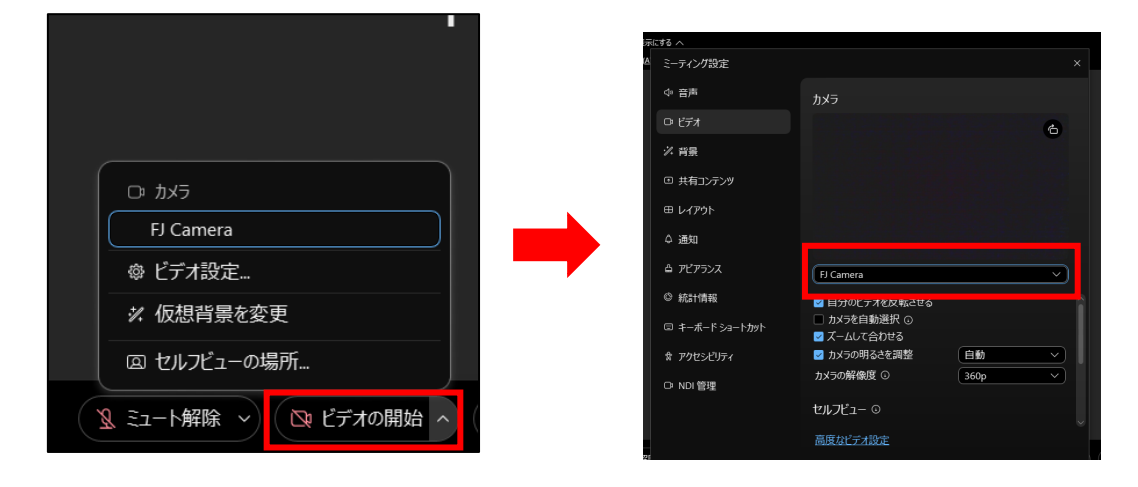

・画面下部「ビデオ開始」右側「︿」をクリ

ックし適当なカメラが選択されているか確認してください。外付けカメラを使用の場合、初 期設定がされていない可能性があります。

・外付けカメラを使用の場合、プラグがしっかり差し込まれているか確認してください。

- ・カメラが他のアプリケーションで使用されていないか確認してください。
- ・外付けカメラが認識されない場合、取り外してもう一度しっかり差し込んでください。
- ⑦ 時間になったら、事前接続テストに参加してください。
	- ※時間前に入室した場合、強制退出させる可能性があります。その場合は、再度時間にな ったら接続し直してください。
- ⑧ 事前接続テスト終了後は、画面下部右端の「退出アイコン」をクリックして退出してく ださい。

12 ミュート解除 ▽) ( △ ビデオの開始 ▽) (3) 共有 ) (6) 録画 ) (88 ブレイクアウトセッション )  $\mathfrak{B}$   $\Box$   $\Box$   $\Box$ 

#### 以上で、事前接続テストは終了です。

#### Ⅲ.面接審査受験方法

■面接当日の流れ

面接は、以下の手順で実施します。

- ① 受験票に記載の集合時間まで(受験票にてお知らせします)に、「Webex ミーティング 情報」の面接控室ミーティングルームに参加してください。(※開始時間の 15 分前より アクセス可能ですので、時間に余裕をもってアクセスしてください。)
- ②面接試験の部屋に入室する際は、ロックがかかっておりますので、監督者が入室を認める までは、そのままでお待ちください。
- ③面接控室に入室後、ブレイクアウトセッション機能を利用して、該当する部屋に振り分け られますので、正面に表示される「今すぐ参加」ボタンか、右上の参加ボタンを押して、 移動してください。
- ※Webex ミーティングルームへの入室方法は、P.2「■事前接続テスト参加手順」と同じで す。
- ※「面接控室」のミーティングルームへ入室時は、個人情報保護のためビデオを OFF にして いただいて構いません。
- ※「面接審査」参加時は、本人確認を行うため、**ビデオONを必須**とします。ただし、バー チャル背景やぼかし背景の使用は認めます。

### ※不正行為防止のために、受験されているお部屋をビデオに映していただく場合がありま す。

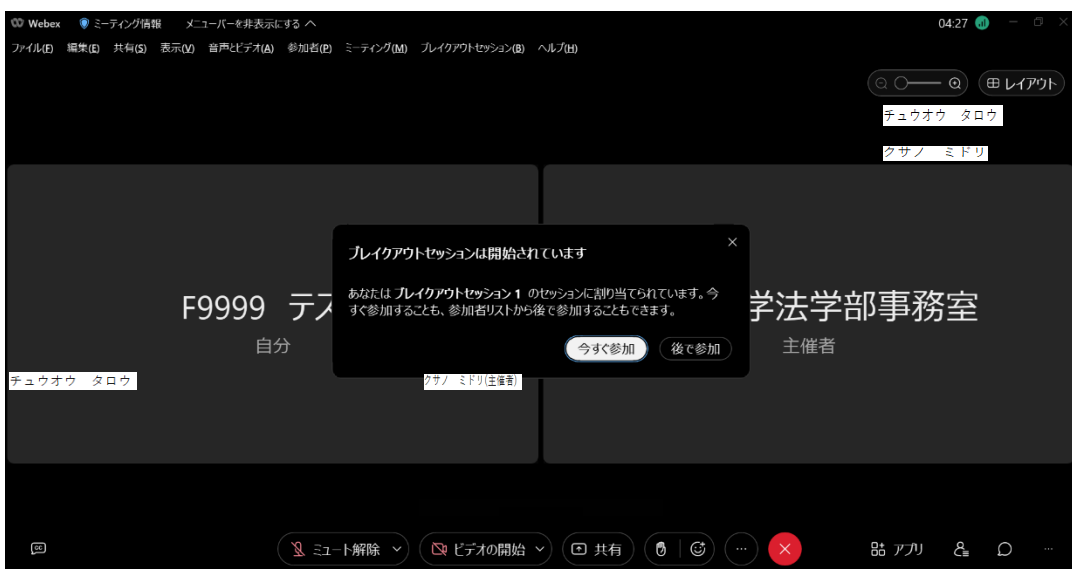

④面接が終了したら、右下の赤いボタンをクリックし、「ミーティングから退出する」を選 択してください。これで、面接は終了となります。「セッションから退出する」をクリッ クして、メインの部屋へ戻る必要はありません。

■面接審査注意事項

- ・試験当日用の参加 URL は、事前接続テスト用とは異なりますので、十分に注意してくださ い。
- ・試験当日は、事前接続テスト時と同じ環境で受験してください。なお、利用する機器の不 調等を理由とした試験結果の再審査等の申し出には応じません。
- ・試験時は受験票を必ず手元に用意してください。
- ・集合時間になったら、必ず「面接控室」のミーティングルームにご入室ください。
- ・名前を呼ばれたら、ご自身のグループのミーティングに参加し、面接を受けてください。
- ・試験中に誤って Web 会議ツールを終了、接続を切断してしまった場合は、直ちにもう一度 接続を試みてください。
- ・面接審査当日、通信障害等のトラブルが発生した場合は、至急法学部事務室入試担当まで ご連絡ください。面接時間内に法学部事務室に連絡があった場合のみ、面接当日に限り、 再度面接時間を設けます。別日での対応は行いませんので予めご了承ください。

【法学部事務室入試担当】 Mail:law-houjimu3-grp@g.chuo-u.ac.jp

TEL:03-5978-4141

・面接時間に間に合わず、時間内に連絡がない場合は、面接審査を辞退したものとみなしま す。

以上